## **Jak zamieścić podsumowanie końcowe lub cząstkowe?**

Dwa razy podczas edycji akcji będziecie proszeni o zamieszczenie na stronie podsumowania waszych działań . Będziecie mogli wgrać podsumowanie cząstkowe lub końcowe akcji. Jak to zrobić?

1. Zaloguj się na stronie [www.maszglos.pl](http://www.maszglos.pl/) – jak to zrobić – patrz punkt II. "Mam już konto – jak zalogować się na stronie?"

2. Dwa razy w ciągu akcji w pasku pionowym po prawej stronie zobaczysz komunikat: "Nie wgrałeś jeszcze podsumowania" oraz czerwony guzik

3. Kliknij w czerwony guzik z okresem podsumowania jakie aktualnie składasz

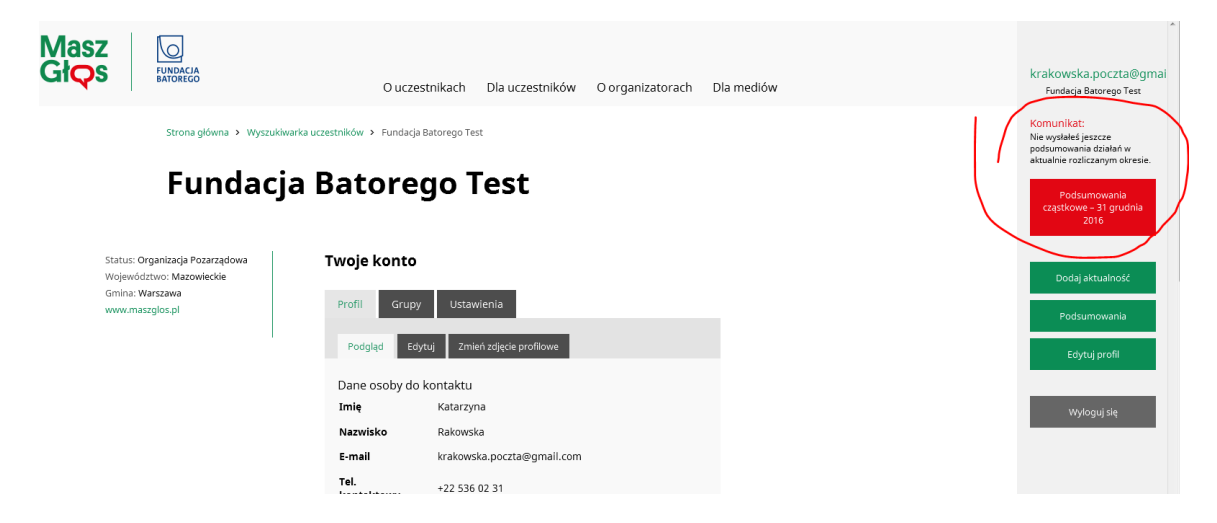

4. Zostaniesz przeniesiona/y na stronę służącą wgrywaniu podsumowań.

Kliknij szary guzik "Dodaj pliki" aby wybrać pliki z twardego dysku Twojego komputera.

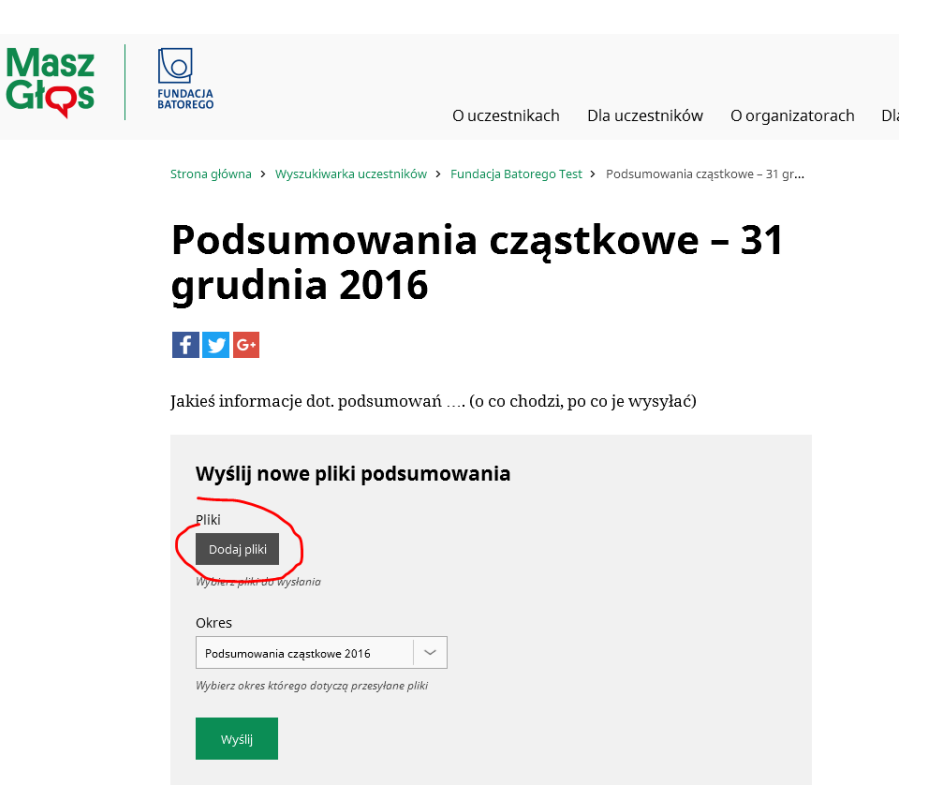

5. Na kolejnym ekranie kliknij przycisk "Wybierz pliki" aby wgrać sprawozdanie z Twojego komputera

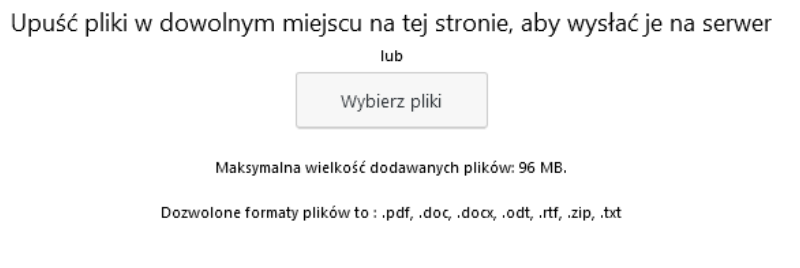

6. Po wybraniu właściwego pliku z Twojego komputera - kliknij "Otwórz"

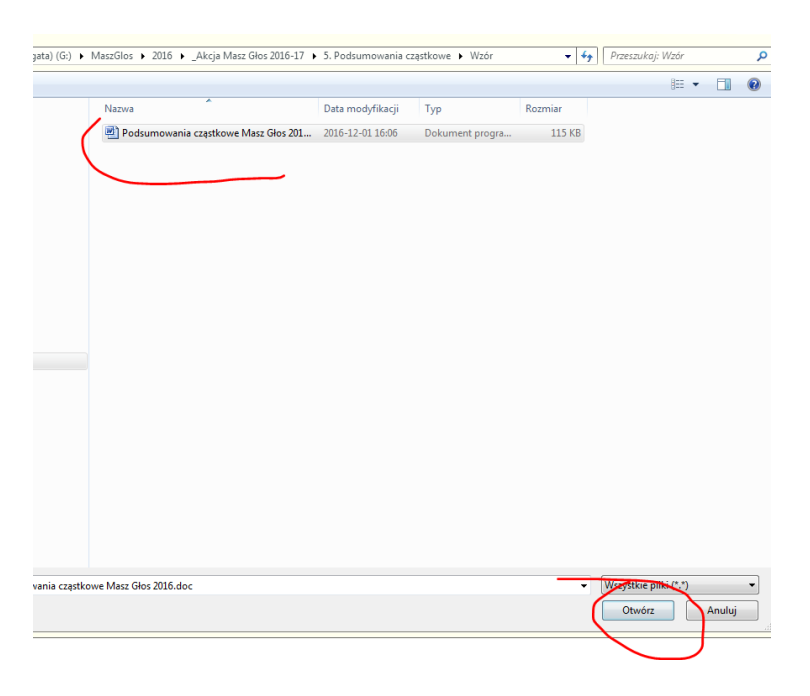

7. Plik został wgrany na serwer strony. Kliknij "Użyj tych plików"

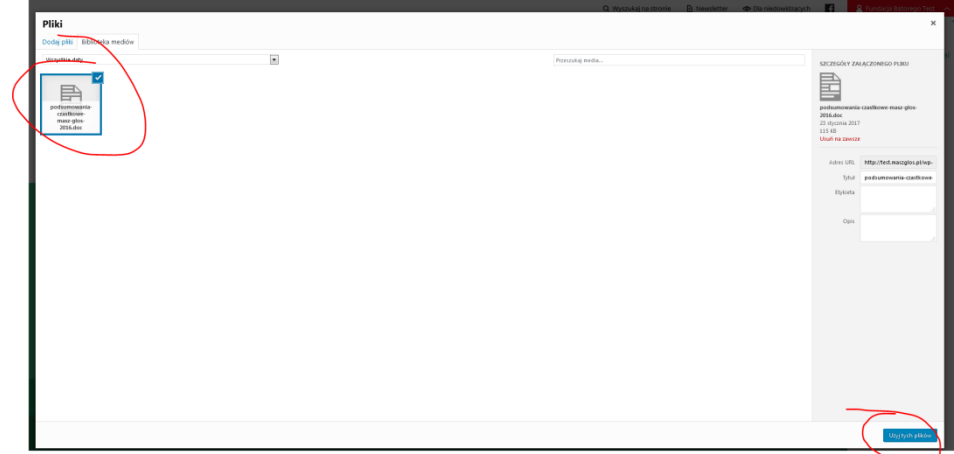

8. Na kolejnym ekranie sprawdź czy wgrywasz właściwy plik i kliknij "Wyślij"

## Podsumowania cząstkowe - 31 grudnia 2016

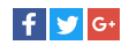

Jakieś informacje dot. podsumowań .... (o co chodzi, po co je wysyłać)

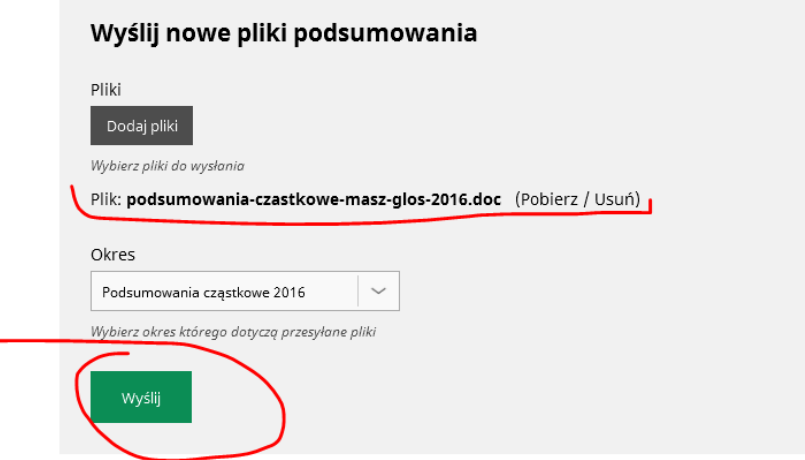

9. Po wykonaniu tych kroków otrzymasz informację, że podsumowanie zostało przesłane pomyślnie

Strona główna > Wyszukiwarka uczestników > Fundacja Batorego Test > Podsumowania cząstkowe – 31 gr...

## Podsumowania cząstkowe - 31 grudnia 2016 Dziękujemy za wysłanie podsumowania cząstkowego z pierwszych miesięcy działań w ramach<br>akcji Masz Głos 2016/2017

Zobacz wszystkie przesłane do tej pory podsumowania na stronie Podsumowania.

Jeżeli zapomniałeś przesłać jakichś plików możesz w każdej chwili uzupełnić swoje podsumowanie za wybrany okres korzystając z formularza Podsumowania cząstkowe - 31 grudnia 2016.

Jeśli masz wątpliwości dotyczące użytkowania strony - napisz do nas: [maszglos@batory.org.pl](mailto:maszglos@batory.org.pl) lub zadzwoń: 22 536 02 31

Pozdrawiamy,

Zespół akcji Masz Głos